## Transfer Sales Documents by Batch

[Version 1.0]

Jason Lee [27 April 2022]

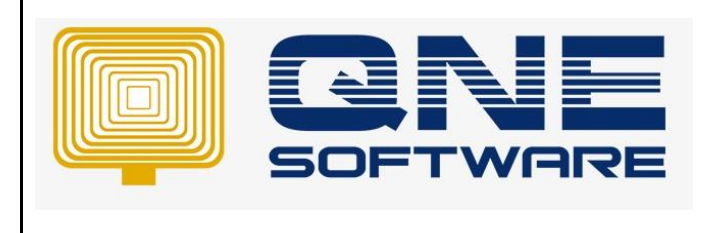

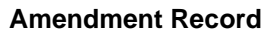

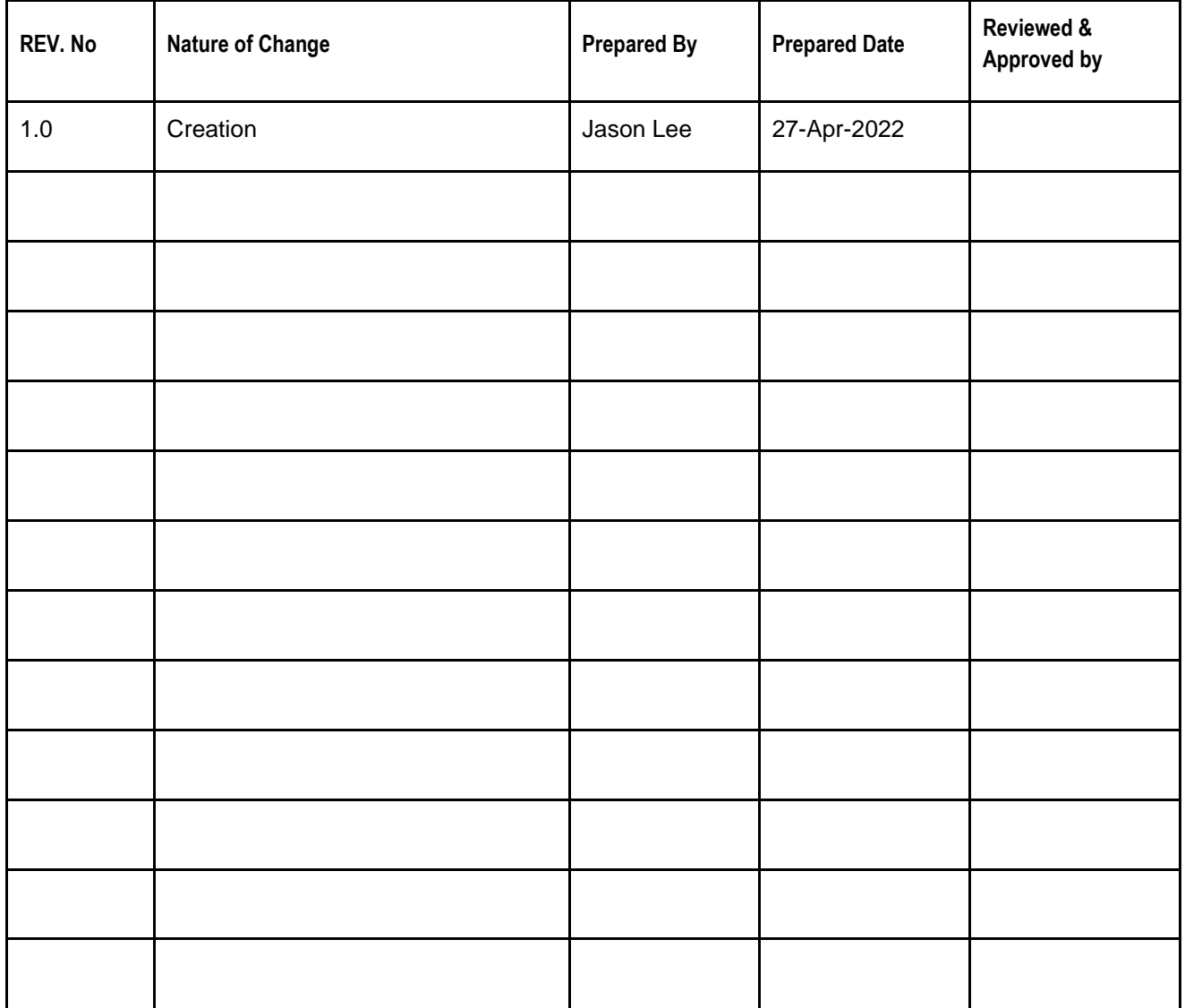

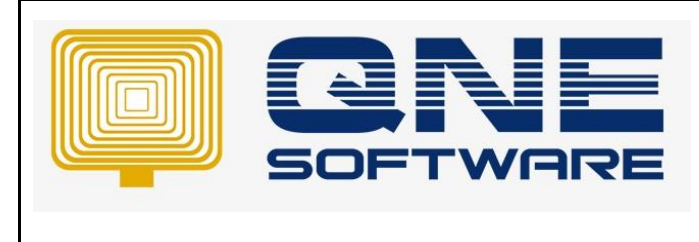

**Product : QNE Optimum Version: 1.00** 

**Doc No : 1 Page No: 2 of 4**

## SCENARIO

Daily have lots of Quotation require transfer to Sales Order consuming lots of time

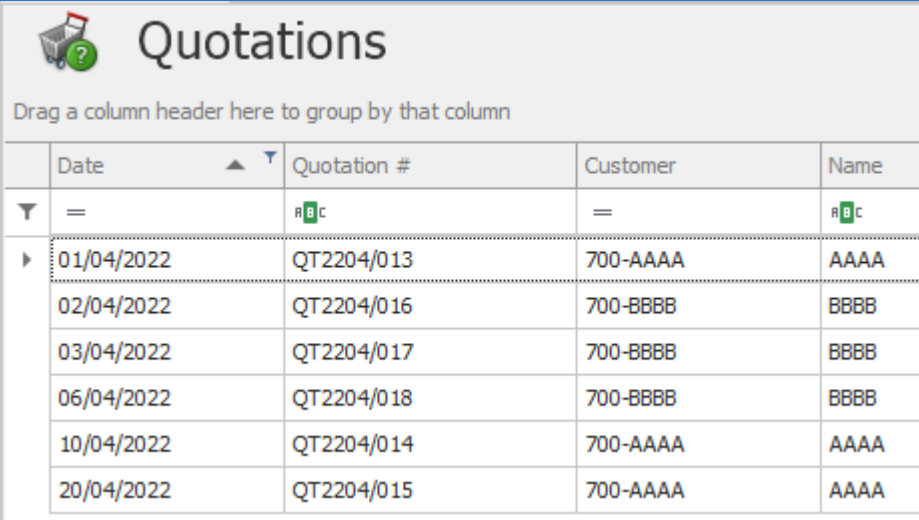

## SOLUTION

1. Go to Sales and select "Batch Transfer Sales Documents"

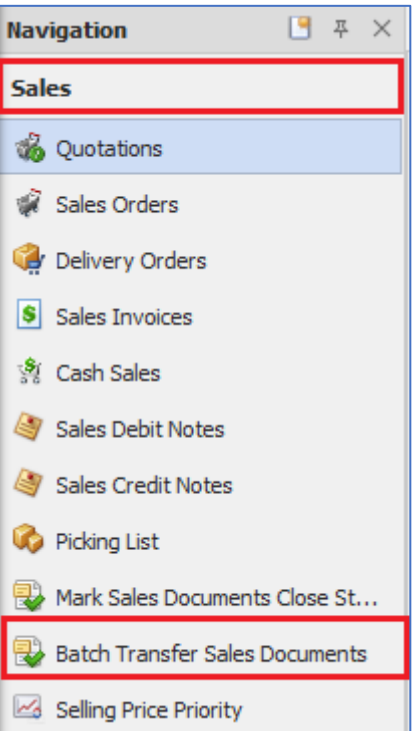

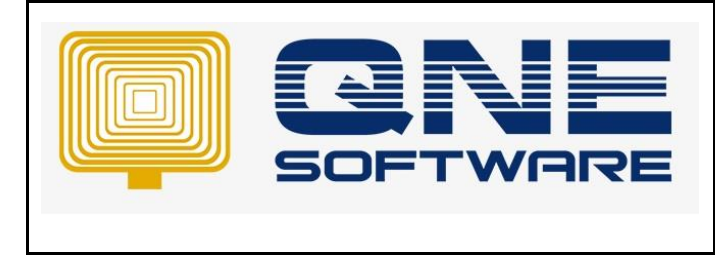

**Product : QNE Optimum Version: 1.00** 

- **Doc No : 1 Page No: 3 of 4**
- 2. In this form, you can filter by Document's Date, Customer, Agent, Area, Category, Customer's Control Account and Document's Project
	- 2.1. Select one of the tabs (Quotations/Sales Orders/Delivery Orders) for filter documents to be transfer. Example: Quotations
	- 2.2. Select filtered documents to be transfer to which document type (Sales Order/Delivery Order/Sales Invoice). Example: Quotations transfer to Sales Order
	- 2.3. Doc Date is the Document's date of the new transferred documents. By default, is Current Working Date and you can reselect if require.
	- 2.4. Click "Inquiry" and system will list out outstanding document ONLY.

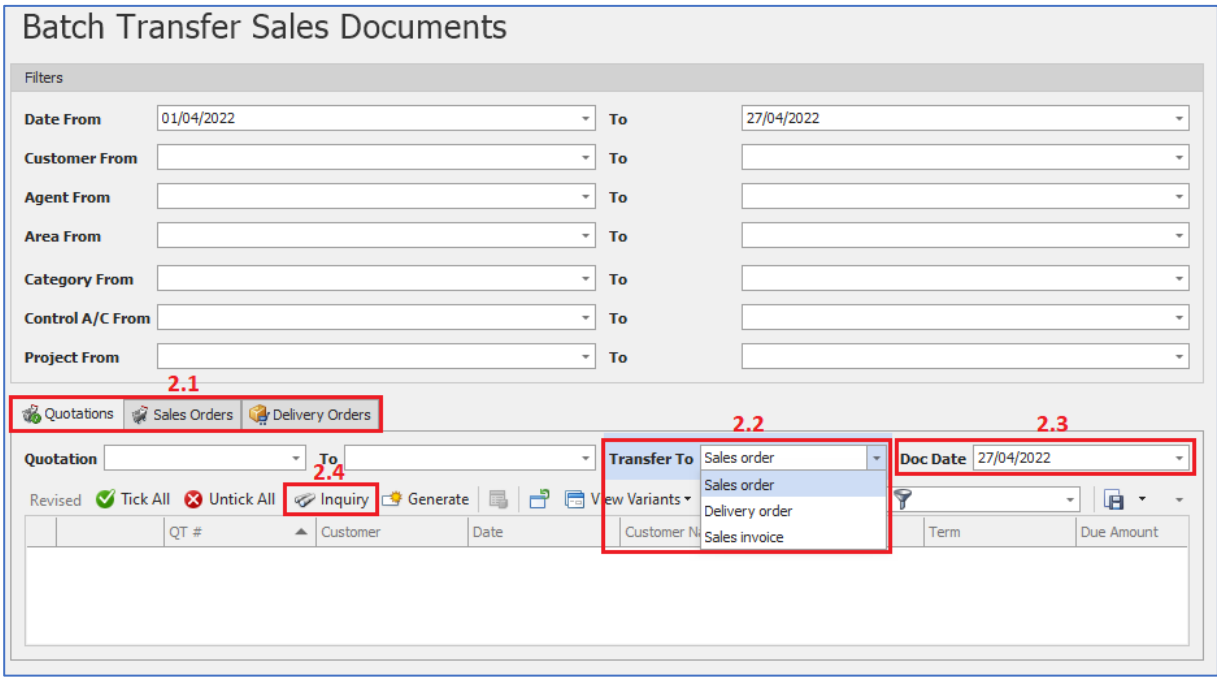

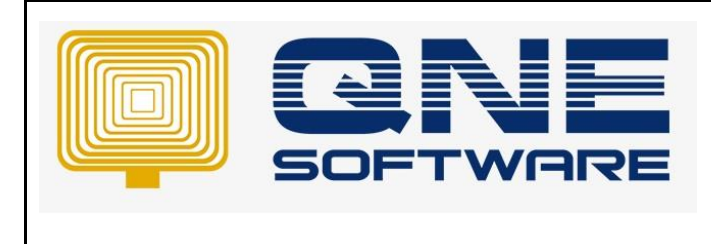

**Product : QNE Optimum Version: 1.00** 

- 2.5. Tick which documents require to transfer
- 2.6. Click "Generate" to proceed the transfer

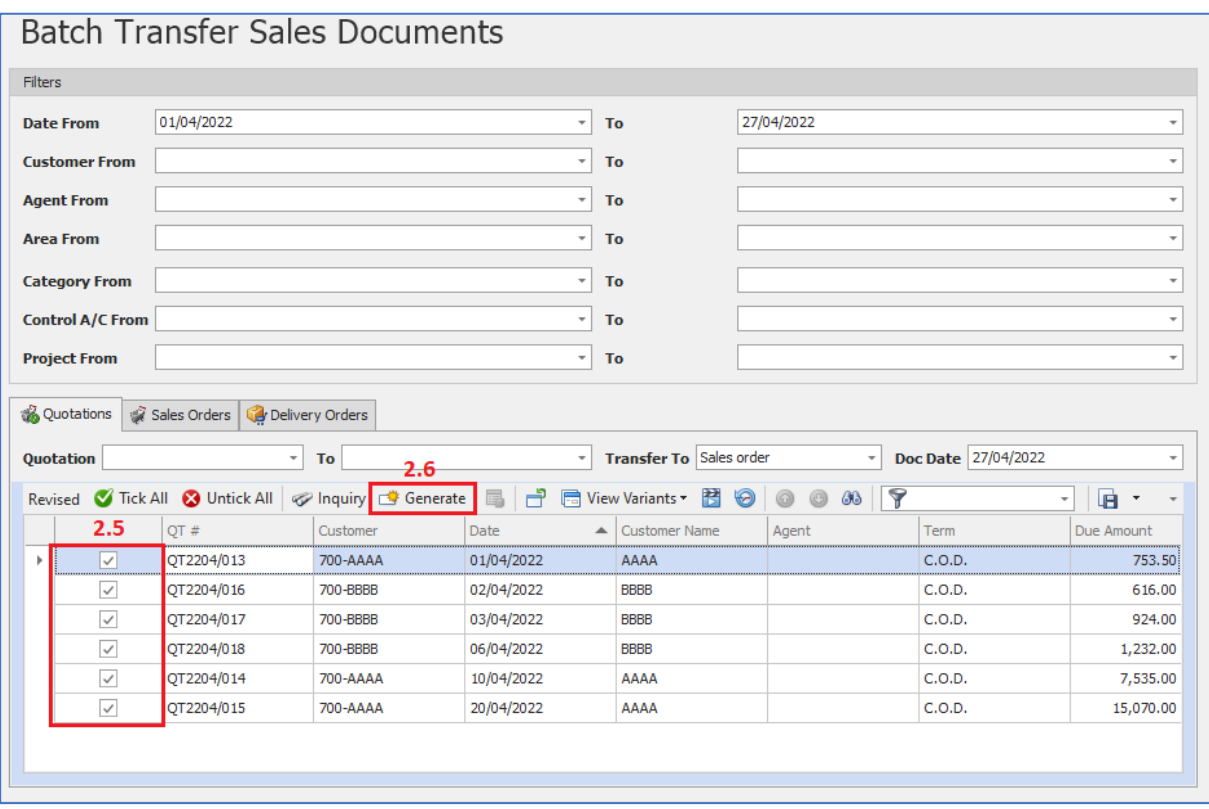

- 2.7. System will transfer each Quotations to individual Sales Order (1 Quotation to 1 Sales Order). Example: QT2204/016 to SO2204/007 ; QT2204/017 to SO2204/008
- 3. The sequence of Quotation list transferring to Sales Order and assign new Sales Order's code are based on Document's Date then Document Code

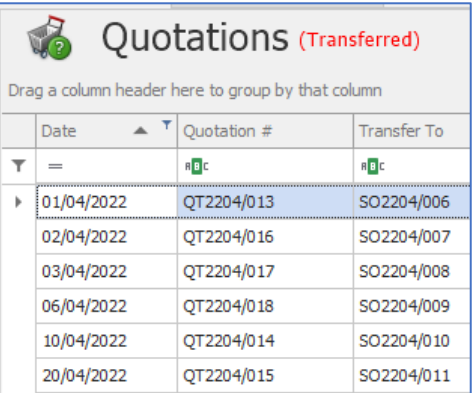

- *\*\* Learn more abou[t Azure Cloud](https://azure.microsoft.com/en-us/overview/what-is-cloud-computing/)*
- *\*\* Learn more abou[t QNE Hybrid Cloud Software](https://go.qne.com.my/optin-424761751599457177167?utm_source=qnemywebsite&utm_medium=organic&utm_campaign=Free-Software-License&utm_content=-)*